# 전자가속기 신청서 점수 방법

(한국원자력연구원 전자선실증연구동)

### **1. 한국원자력연구원 홈페이지 접속(www.kaeri.re.kr) - 우측상단 첨단방사선연구소(정읍) 싸이트 클릭**

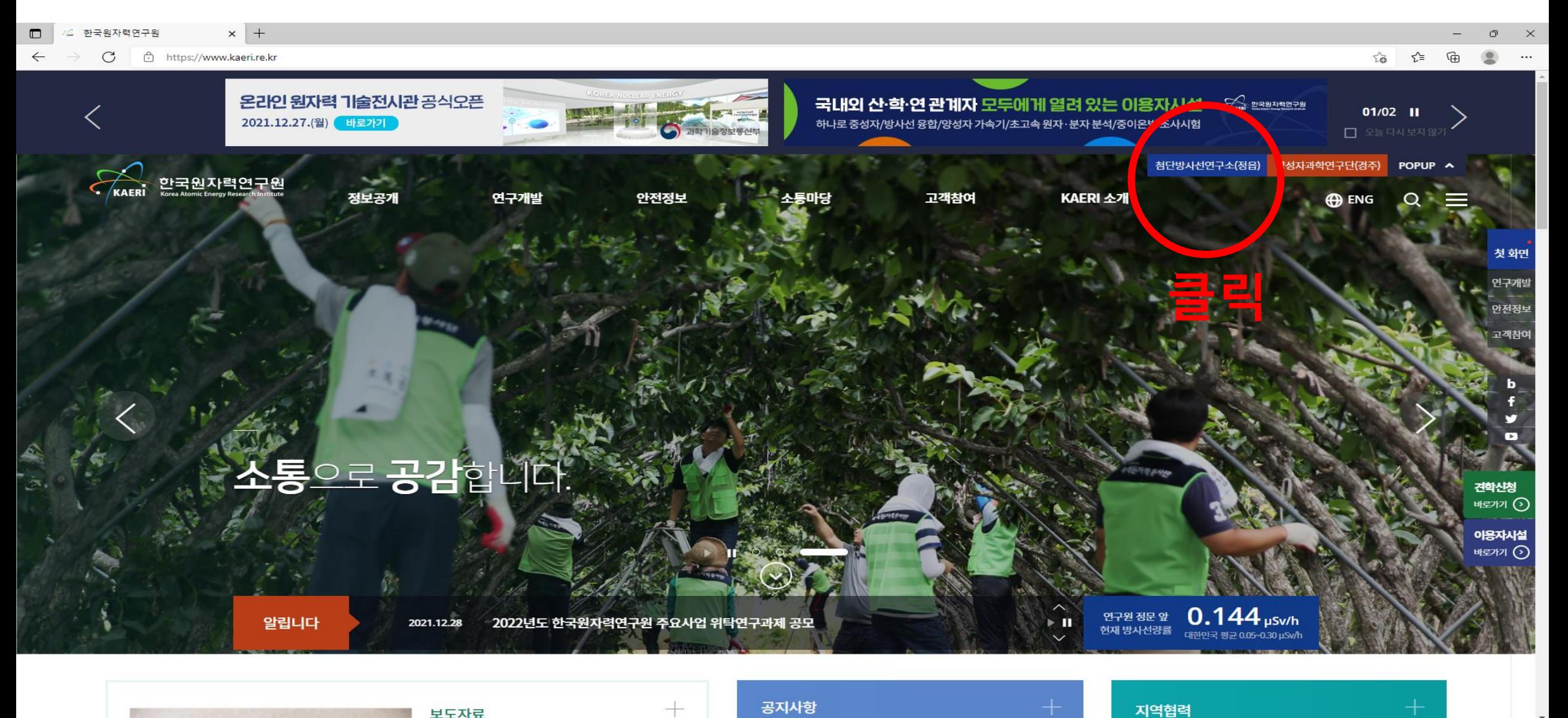

### 2. 첨단방사선연구소 홈페지 접속(www.kaeri.re.kr/arti/) - 주요시설-전자선실증연구동 클릭

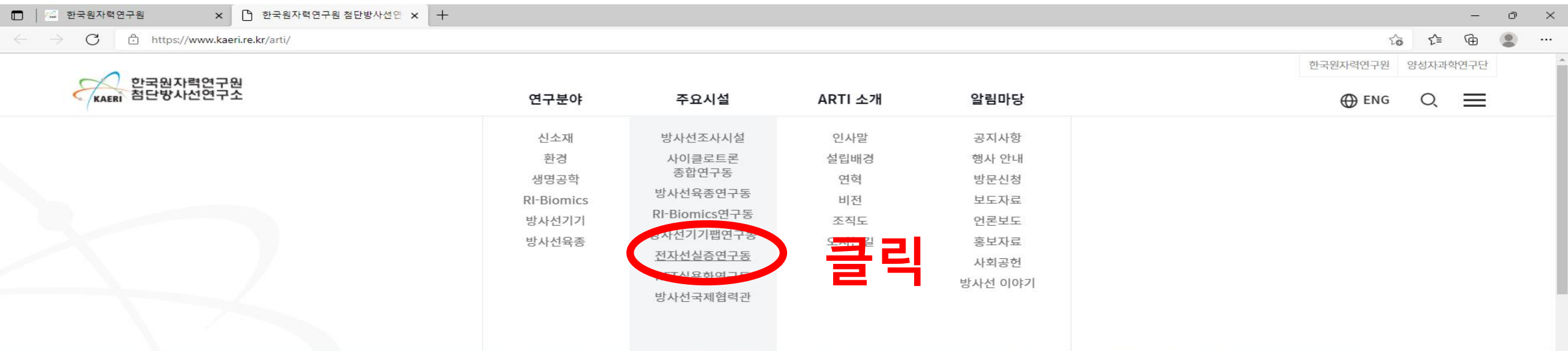

### **Road to Fine Tomorrow** 밝은 미래로 가는 방사선 융합기술 연구의 중심

알립니다

https://www.kaeri.re.kr/arti/board?menuld=MENU0051

 $\frac{11}{2}$ 

H.

120.07.09

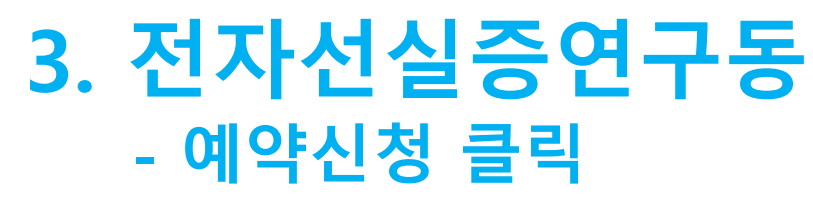

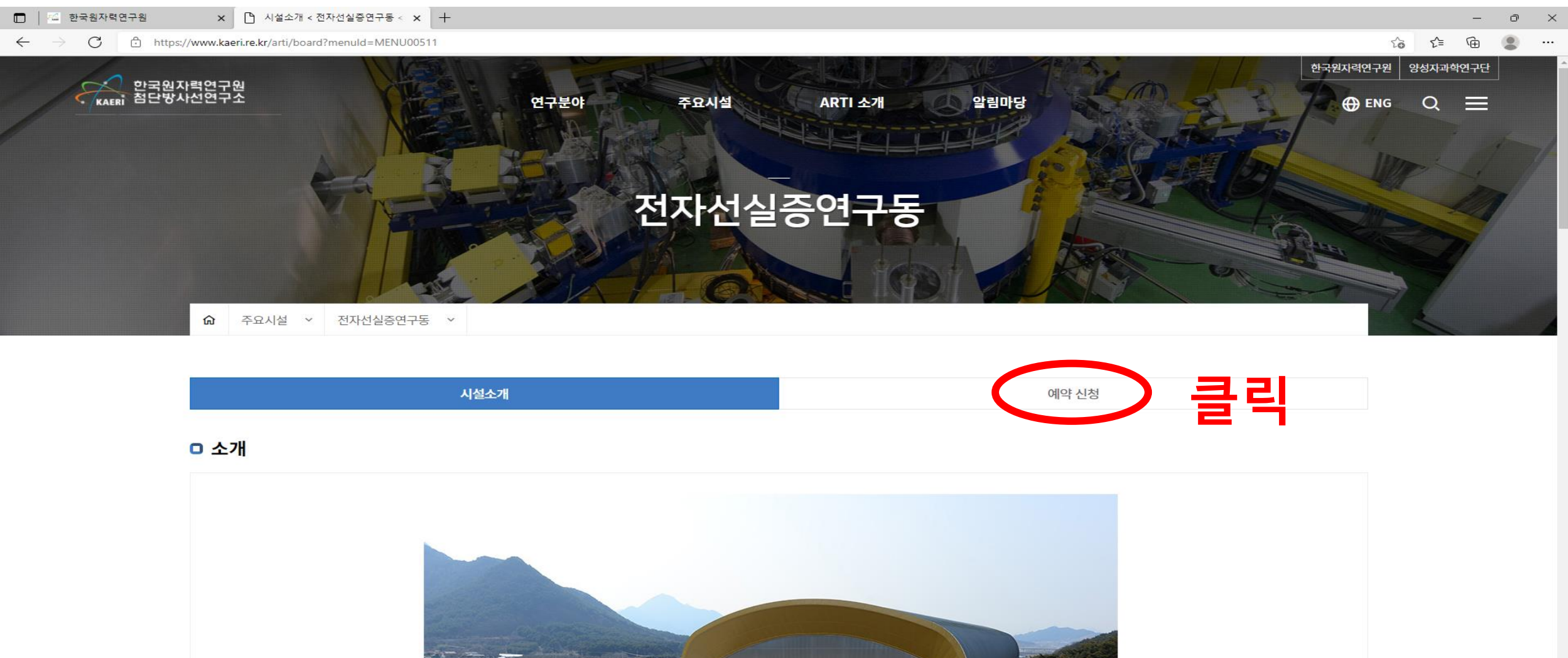

### **4. 조건 검색 - 원하는 장비 선택(200keV, 2.5MeV, 10MeV) 후 장비정보 클릭**

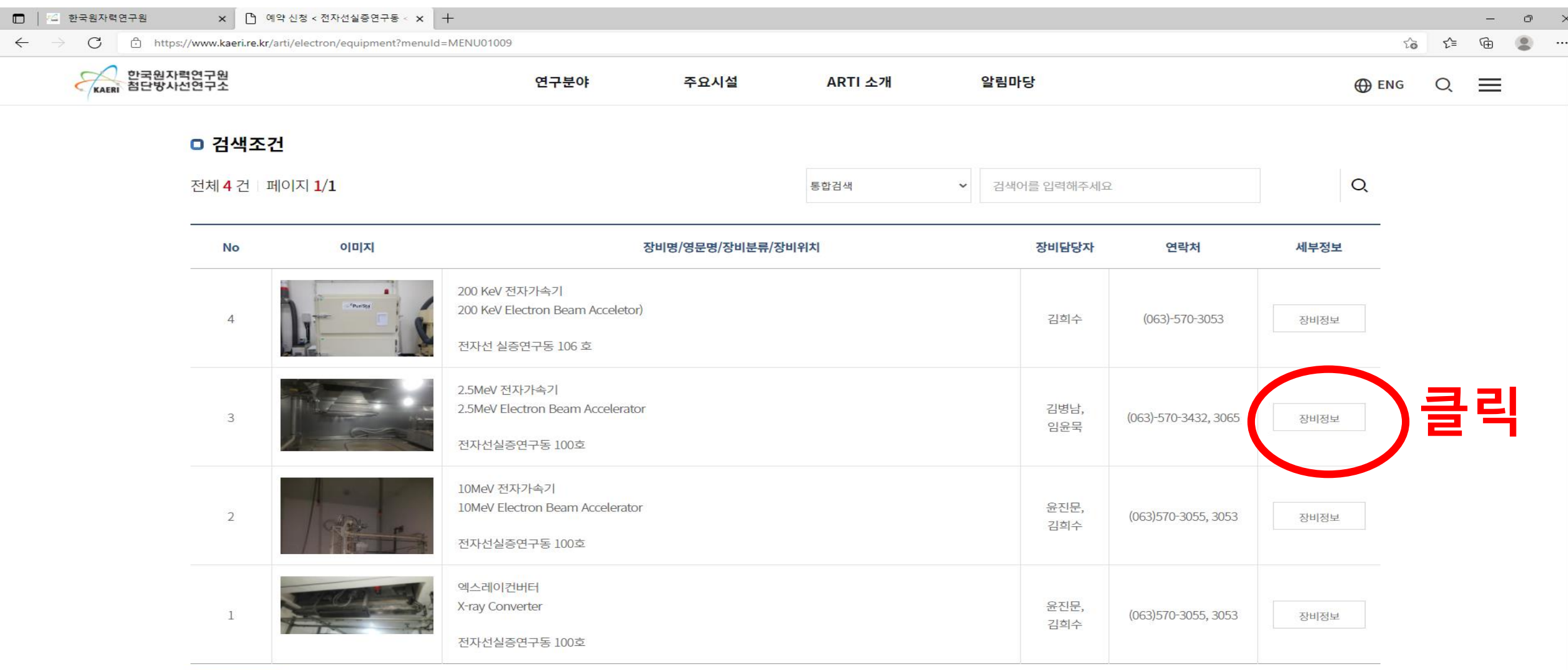

 $\sim$   $\sim$   $\sim$ 

### **5. 예약신청(1/2) - 기본정보 검토 및 아래 신청하기 클릭**

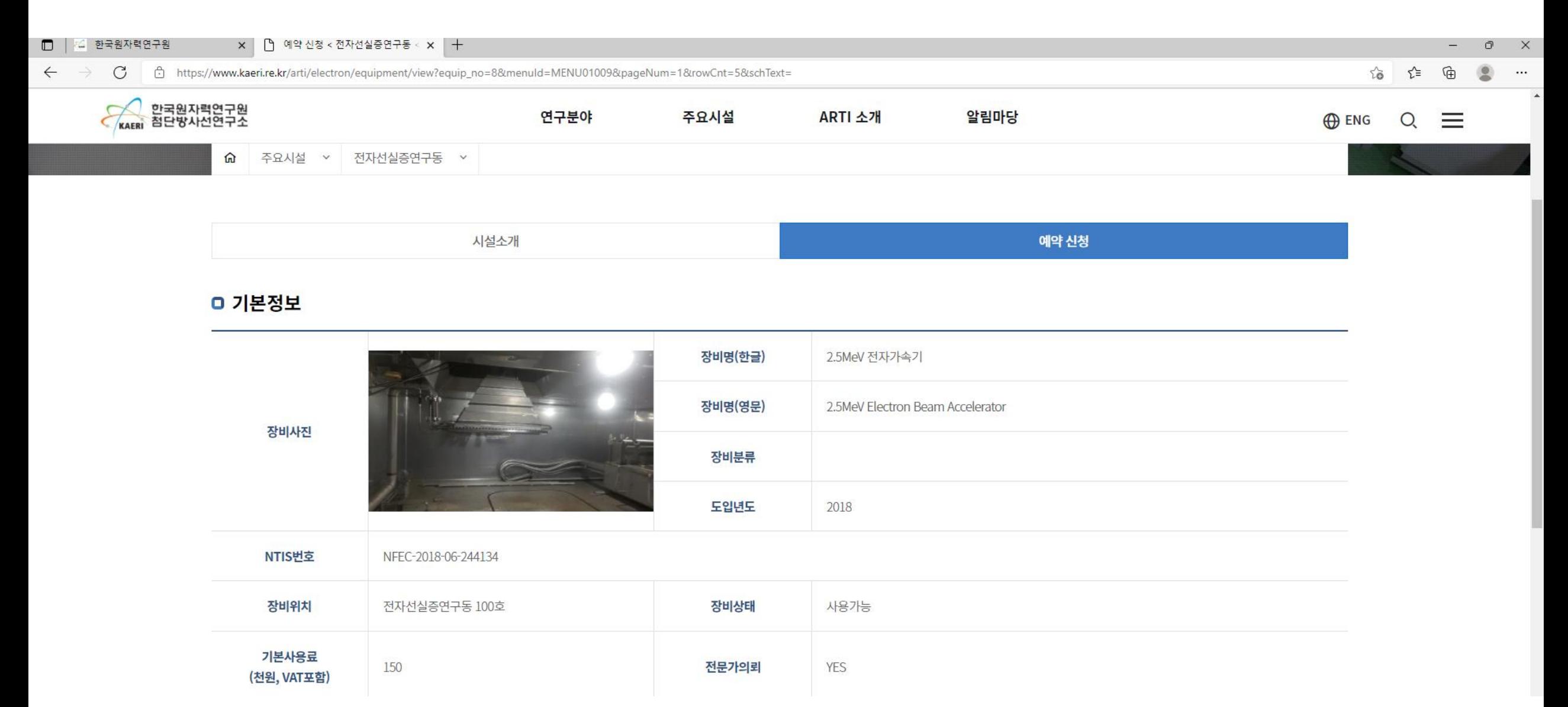

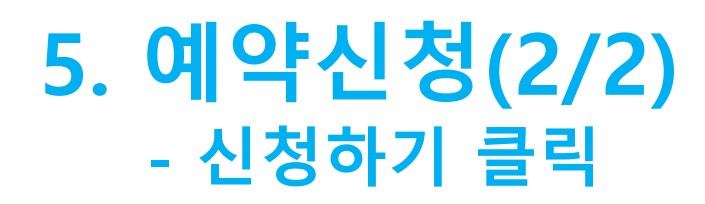

장비담당부서

장비담당팩스

방사선 이용·운영부

063-570-3068

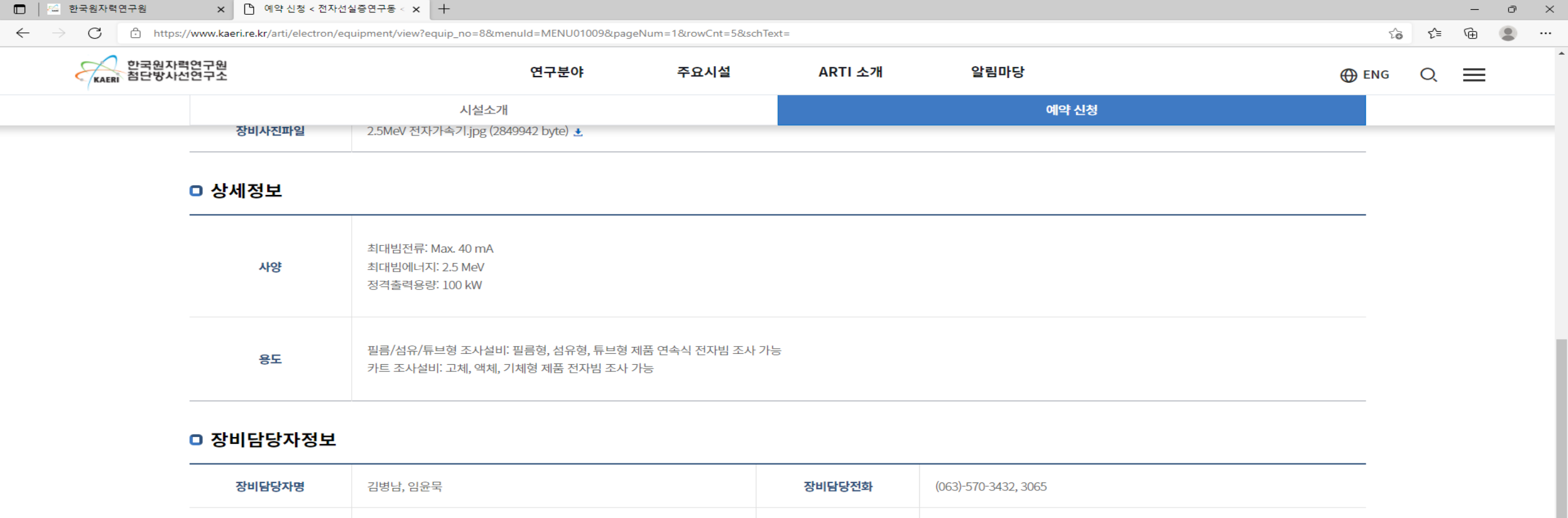

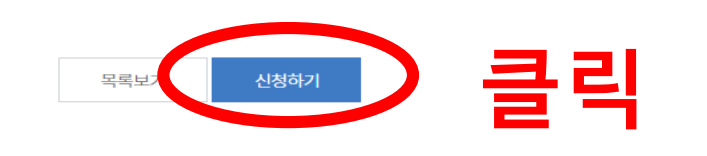

책임연구원

 $\sim$ 

장비담당직위

장비담당메일

### **6. 조사 일정 선택 - 원하는 조사일정 클릭(희망 조사일자 3일전 신청 가능)**  $\mathbf{x}$   $\mathbf{P}$  예약 신청 < 전자선실증연구동 <  $\mathbf{x}$  +  $\Box$   $\Box$  한국원자력연구원  $\mathbb O$  $\leftarrow$ C Ĥ https://www.kaeri.re.kr/arti/electron/equipment/view?equip\_no=8&menuId=MENU01009&pageNum=1&rowCnt=5&schText= సం ో≅ ্চি  $\bullet$ 한국원자력연구원<br>첨단방사선연구소 알림마당 연구분야 주요시설 ARTI 소개  $\equiv$ **OD** ENG  $\mathsf{Q}$ KAFRI 시설소개 예약 신청  $\Box$   $\in$ 한국원자력연구원  $x$  | 门 예약 신청 < 전자선실증연구동 <  $x$  | 十  $\mathcal{O}$  $\equiv$  $\leftarrow$ C Ĥ https://www.kaeri.re.kr/arti/electron/reservation?equip\_no=8&menuId=MENU01009&pageNum=1&rowCnt=5&schType=0&schText=&equip\_type\_cd= సం า∠ิั≡ ⊕  $\bullet$ 한국원자력연구원<br>`첨단방사선연구소 연구분야 주요시설 ARTI 소개 알림마당 **ENG**  $\equiv$  $\Omega$ KAERI 시설소개 예약 신청 10 12  $13$  $14$  $15$ 11 **⊘** [2.5MeV 전자가속] **⊙** [10MeV 전자가속기 **⊙** [10MeV 전자가속기 ◎ [2.5MeV 전자가속] **⊘** [2.5MeV 전자가속) **⊙** [10MeV 전자가속기 ◎ [10MeV 전자가속기 ◎ [2.5MeV 전자가속기 ◎ [2.5MeV 전자가속] <mark>◇</mark> [10MeV 전자가속기 **⊙** [2.5MeV 전자가속기 <mark>◇</mark> [2.5MeV 전자가속] ◎ [2.5MeV 전자가속) ◯ [2.5MeV 전자가속 ◎ [2.5MeV 전자가속 **클릭⊘** [2.5MeV 전자가속] **⊘** [2.5MeV 전자가속) 16 17 18 19 20 21 22 **⊘** [2.5MeV 전자가속) **◆ [2.5MeV 전자가속 ⊘** [2.5MeV 전자가속) **⊘** [2.5MeV 전자가속기 **⊙** [2.5MeV 전자가속) **⊘** [2.5MeV 전자가속] ◎ [2.5MeV 전자가속) **⊘** [2.5MeV 전자가속) **⊘** [2.5MeV 전자가속) ◎ [2.5MeV 전자가속기 ◎ [2.5MeV 전자가속기 (◎ [2.5MeV 전자가속) **◆ [10MeV 전자가속**2 **▶ [2.5MeV 전자가속** ◎ [2.5MeV 전자가속 <u>● I2.5MeV 전자가속기</u> ◯ [2.5MeV 전자가속]

 $\mathsf{X}$ 

 $\cdots$ 

 $\mathbb{R}$ 

 $\cdots$ 

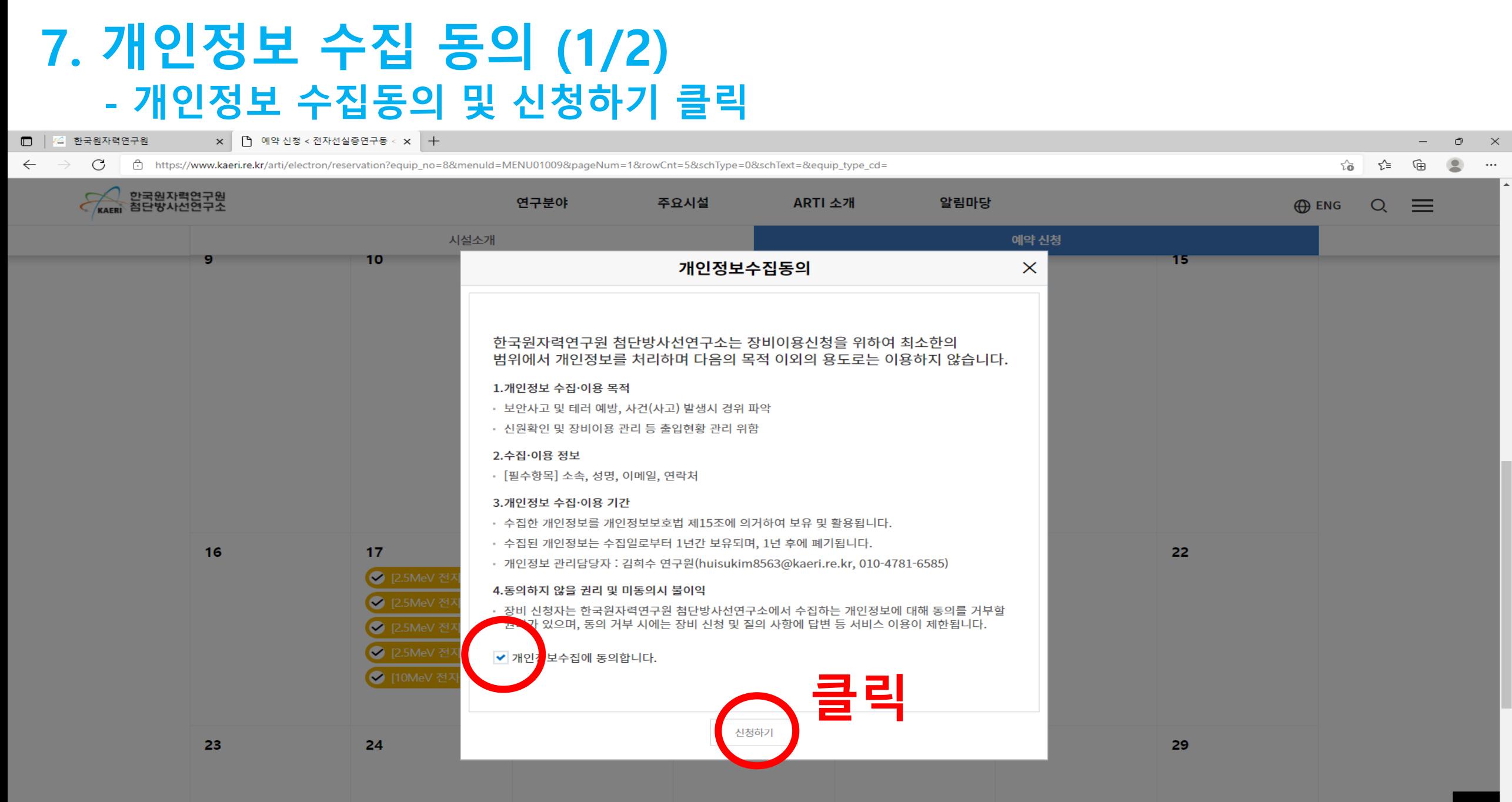

## **7. 개인정보 수집 동의 (2/2) - 본인인증 절차 진행**

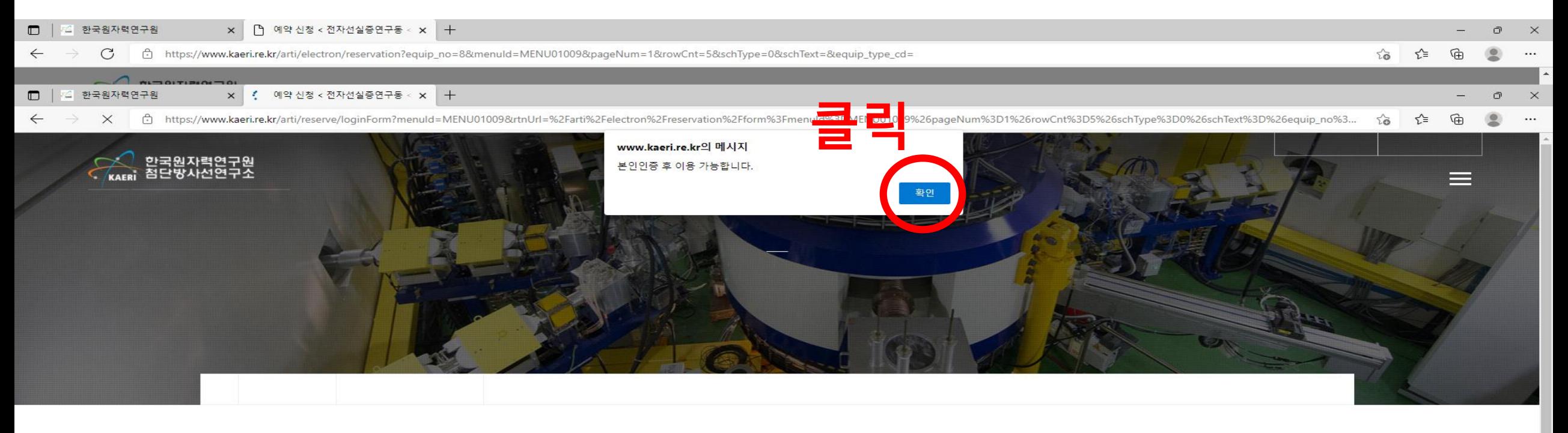

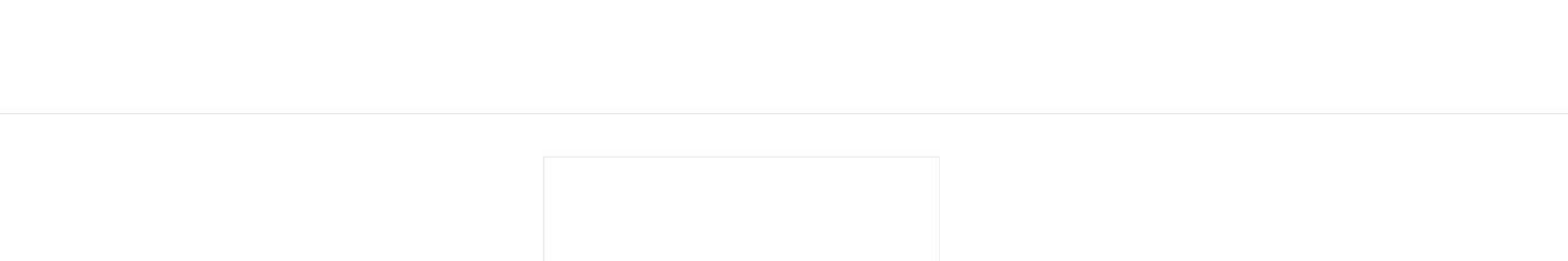

## **8. 인증하기 - 휴대폰 인증 절차 진행**

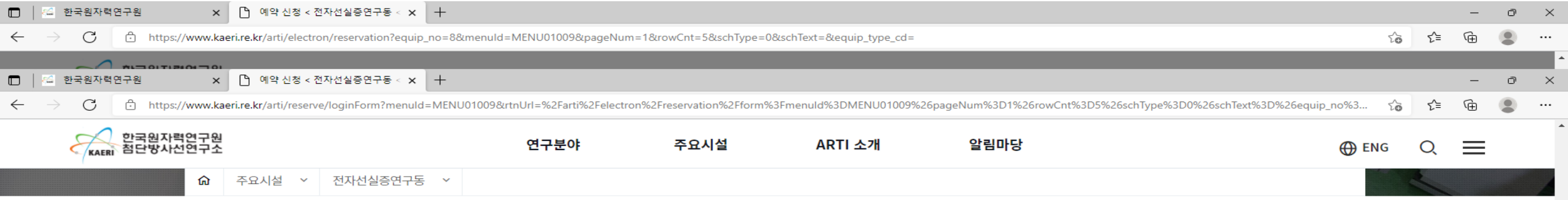

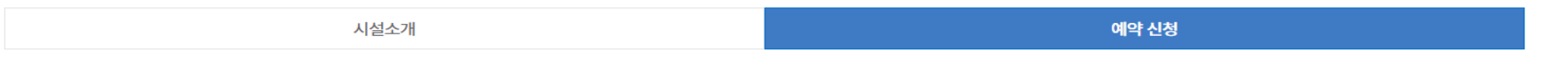

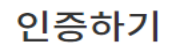

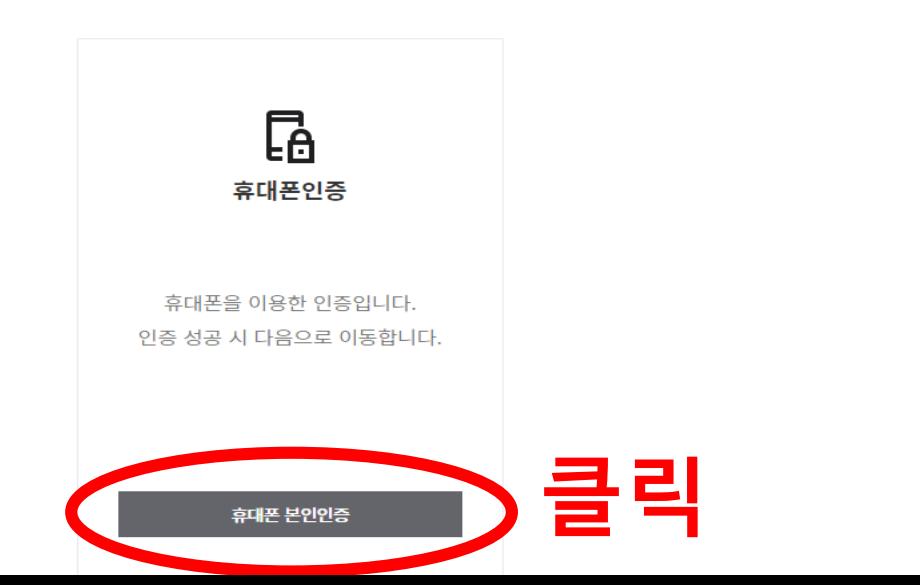

### **9. 연구장비이용 신청서 작성 (1/2) - 인증후 연구장비이용 신청서 작성**

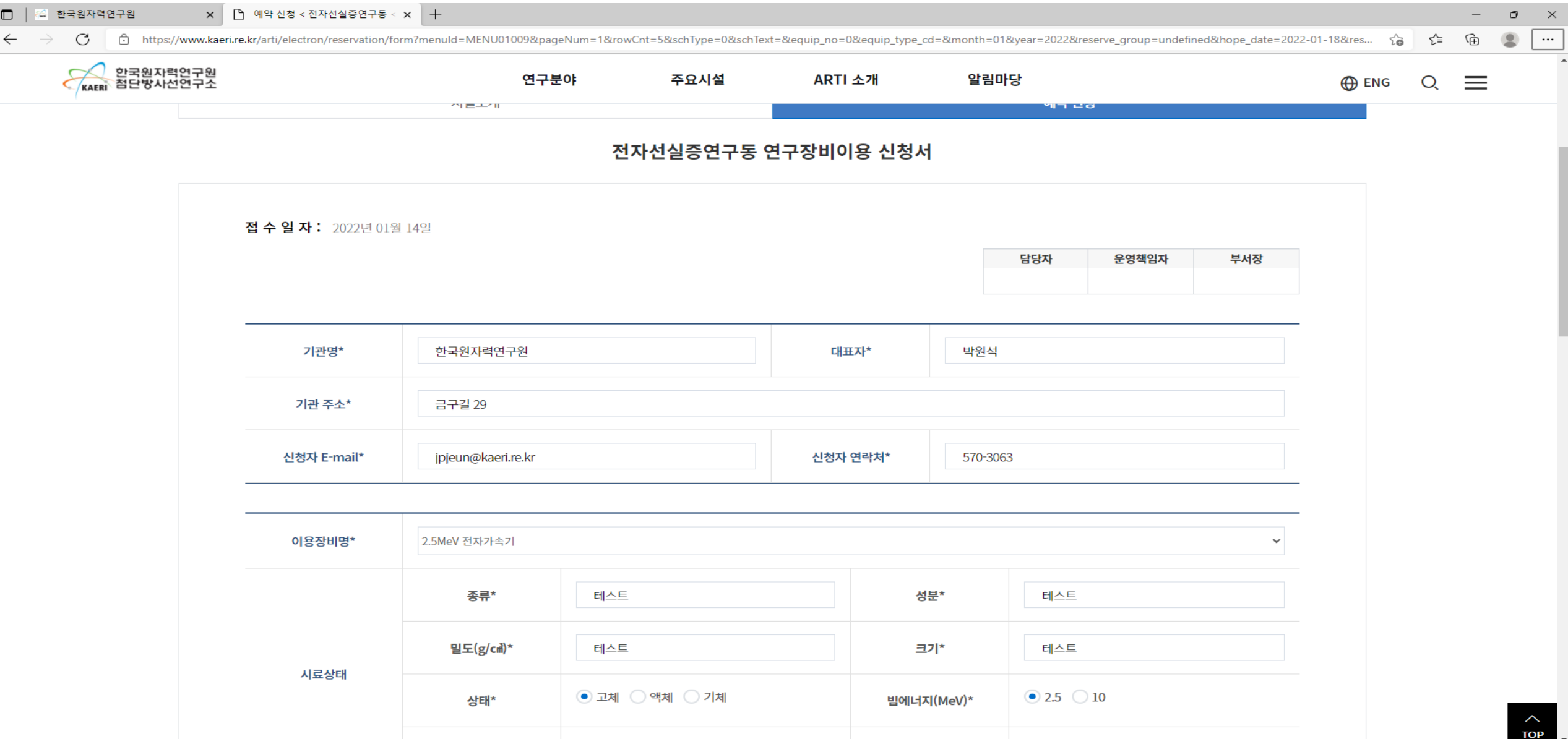

### **9. 연구장비이용 신청서 작성 (2/2) - 사업자등록증 사본 업로드 및 저장 클릭**

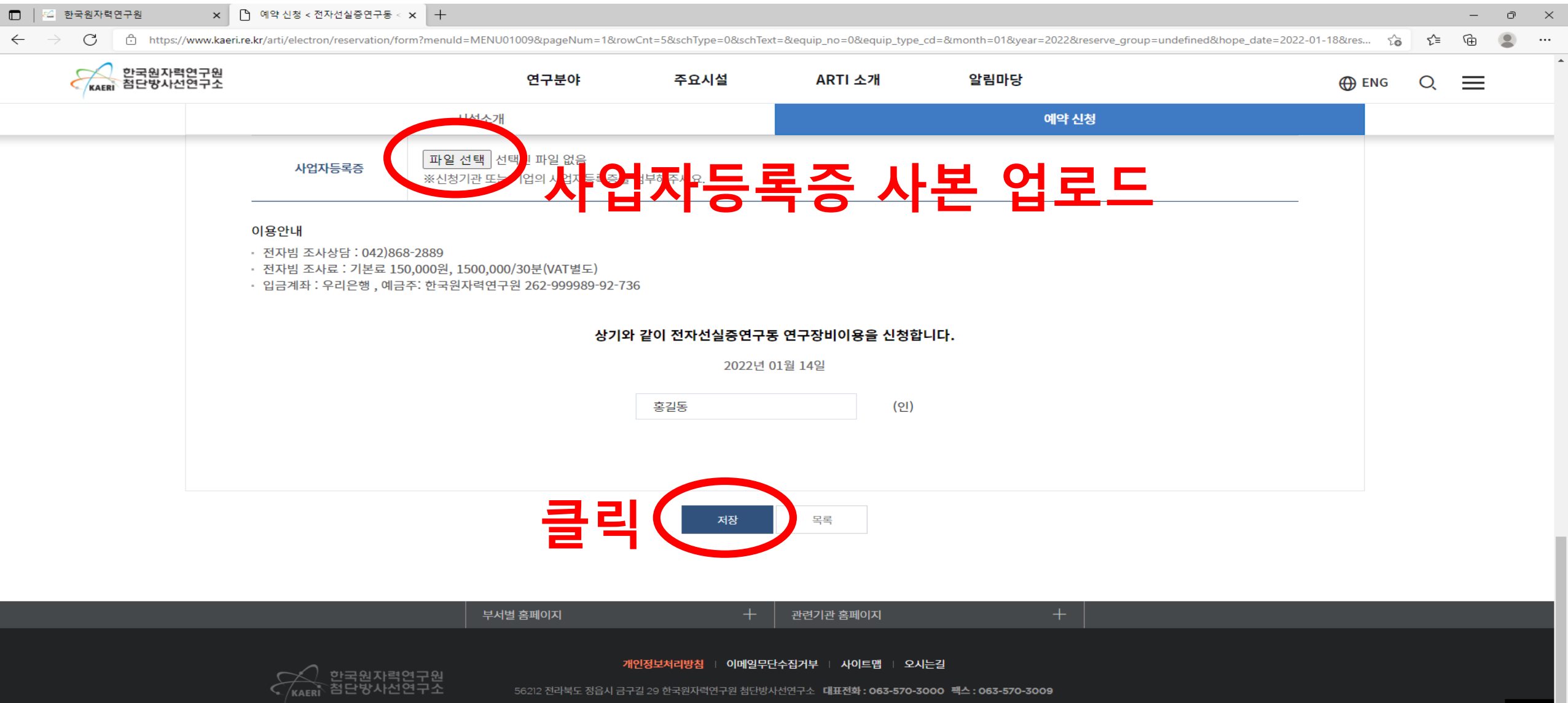

## **10. 예약내용 확인 - 해당일자 신청 내용 확인**

 $\Box$   $\Box$  한국원자력연구원

 $\mathbf{x}$  | [ ] 예약 신청 < 전자선실증연구동 <  $\mathbf{x}$  | +

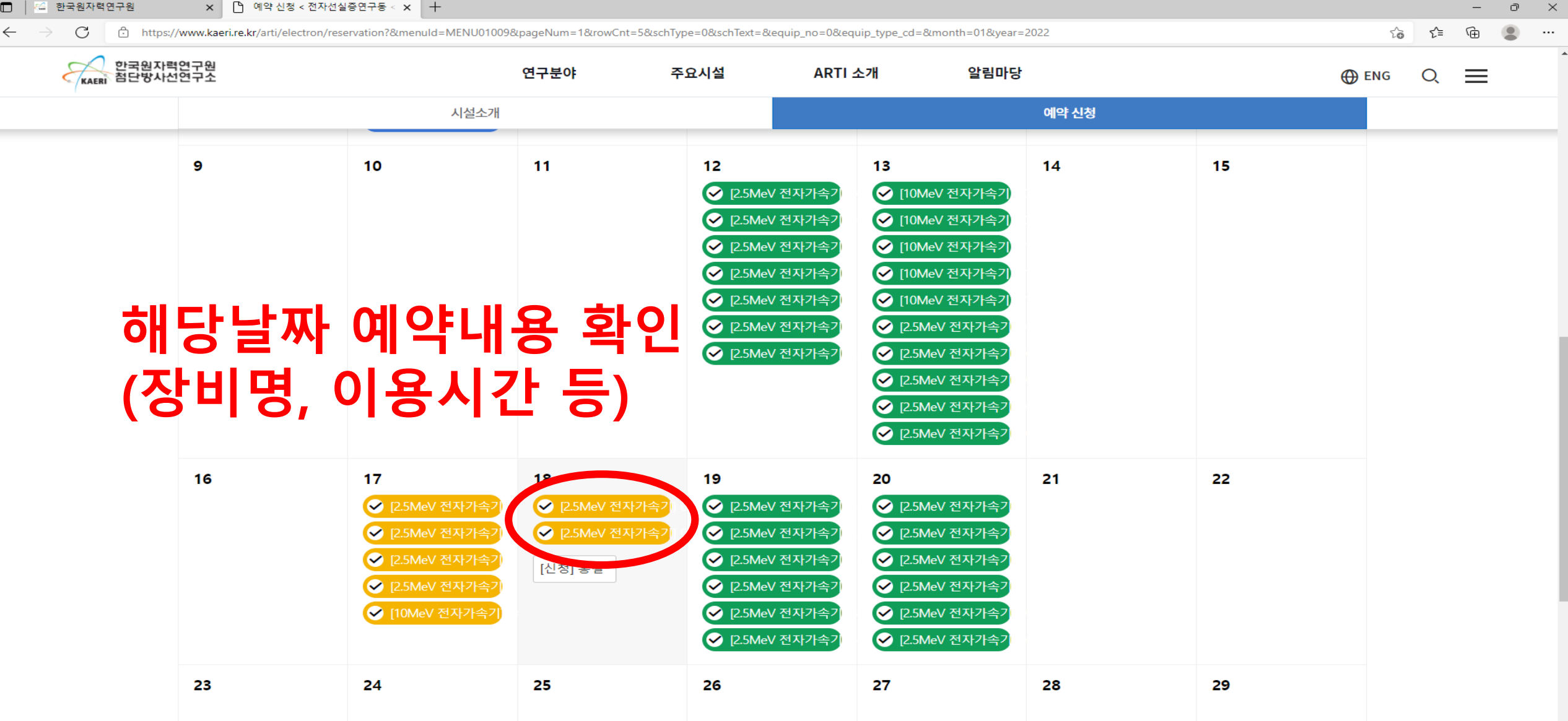